# Covid-19 Ücretsiz İzin XML Hazırlık İşlemleri

Covid-19 sebebiyle işveren tarafından ücretsiz izne gönderilen işçiler için yapılacak olan ücretsiz izin desteği için, SGK işveren sistemi üzerinde ücretsiz izne ayrılan personele ilişkin bilgilerin Covid-19 Ücretsiz İzin İşlemleri ekranı üzerinden bildirilmesi gerekir.

Covid-19 Ücretsiz İzin İşlemleri menüsü altında; Covid-19 Ücretsiz İzin Girişi, Covid-19 Ücretsiz İzin Listeleme ve Covid-19 Ücretsiz İzin XML Girişi menüleri bulunur.

#### Covid-19 Ücretsiz İzin Girişi

17.04.2020 tarihinden itibaren ücretsiz izne ayrılan personelin T.C. kimlik numarası girilip Sorgula butonuna tıklandığında, sigortalıya ait sicil numarası, ad ve soyad bilgileri görüntülenir. Covid-19 ücretsiz izin dönemi ve ücretsiz izin gün sayısı girilmelidir. Sigortalıya ait IBAN bilgisi, telefon numarası, işveren ve işveren yetkilisine ait telefon numarası bilgileri girildikten sonra, "Vermiş olduğum bilgilerin doğruluğunu beyan ve taahhüt ederim." onay kutusuna tıklanarak Kaydet butonu ile sigortalıya ait bilgiler kaydedilir.

### Covid-19 Ücretsiz İzin Listele

Sigortalıya ait T.C. kimlik numarası girilerek veya ücretsiz izin dönemi seçilerek daha önce sisteme girilmiş personelin bilgileri ve kayıt durumları görüntülenir.

#### Covid-19 Ücretsiz İzin XML Girişi

Ücretsiz izne ayrılan personel bilgilerinin yer aldığı XML dosyası sisteme yüklenir.

## Netsis Bordro Covid-19 Ücretsiz İzin XML Hazırlık İşlemleri

Netsis Bordro üzerinde personelin eksik günleri 28- Pandemi Ücretsiz İzin (4857 Geç. 10. md) izin neden kodu ile girildikten sonra, XML oluşturmak için yapılması gerekenler aşağıdaki gibidir:

SQL üzerinde aşağıdaki COVID\_EKSIKGUN view'ı (görünüm), ilgili personel veritabanı için çalıştırılmalıdır.

View (görünüm) tanımı dokümanın son sayfasına eklenmiştir.

View (görünüm) oluşturulduktan sonra, Rapor Raporlar Serbest Rapor tıklanarak açılan ekranda COVID\_EKSIKGUN view'ı (görünüm) seçilmelidir.

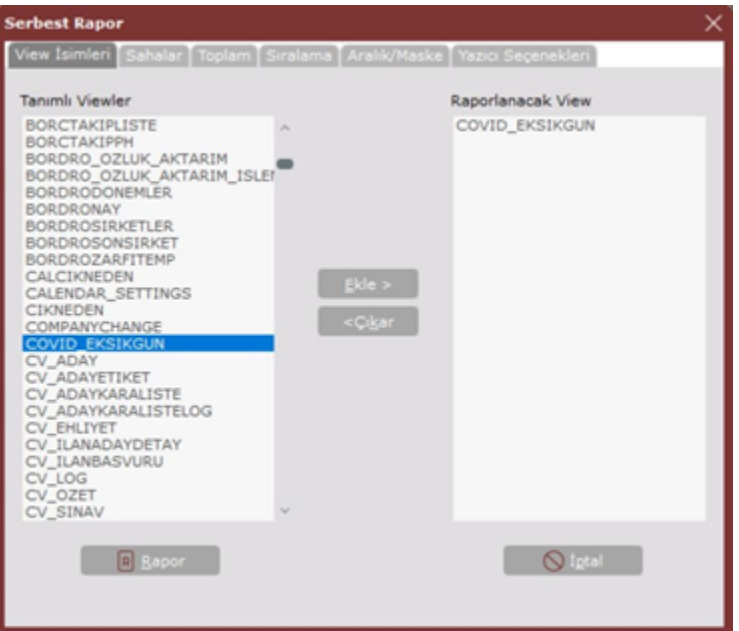

Sahalar sekmesine tıklanarak XML'de istenen alanlar, T.C. Kimlik No, Sigortalı Adı, Sigortalı Soyadı, Yıl, Ay, Gün, IBAN ve Sigortalı Mobil Telefon Numarası, Dosya Sahaları alanından Rapor Sahaları alanına eklenmelidir.

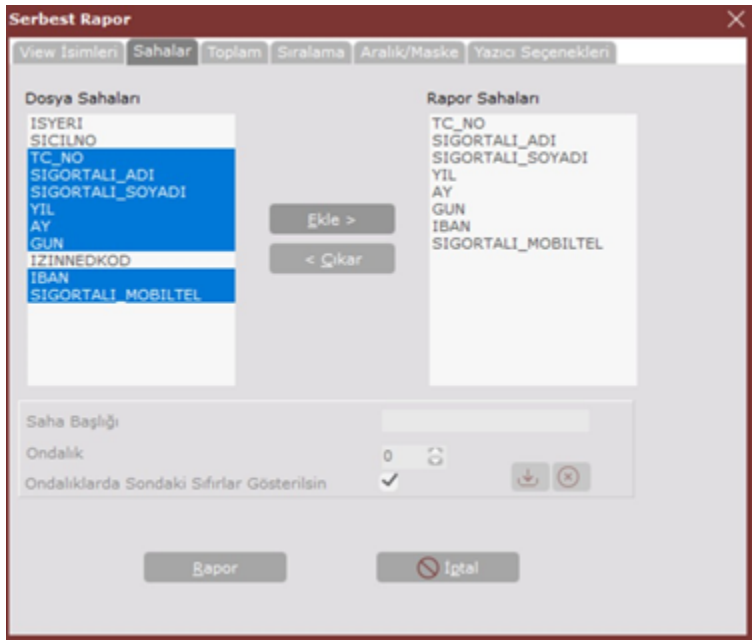

Aralık/Maske sekmesinin Rapor Sahaları alanındaki IZINNEDKOD, Kısıt Verilen Sahalar'a eklenir. Alttaki Eşit seçilir ve kısıt olarak 28 yazıldıktan sonra Kaydet seçilir. Aynı şekilde 5. aya ait izin bilgilerini almak için Ay kodu eklenerek 5. aya kısıt verilir.

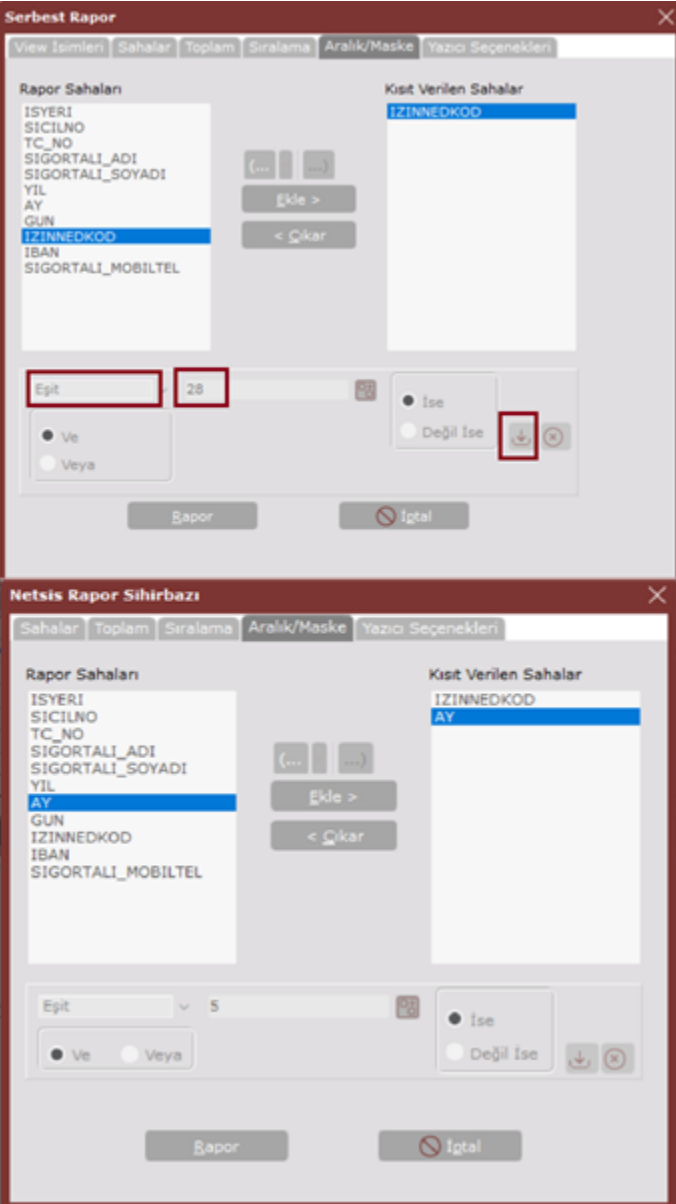

Rapor alındığında aşağıdaki gibi 5. ayda Eksik Gün Neden Kodu 28 olarak seçilen personele ait bilgiler gelmektedi r.

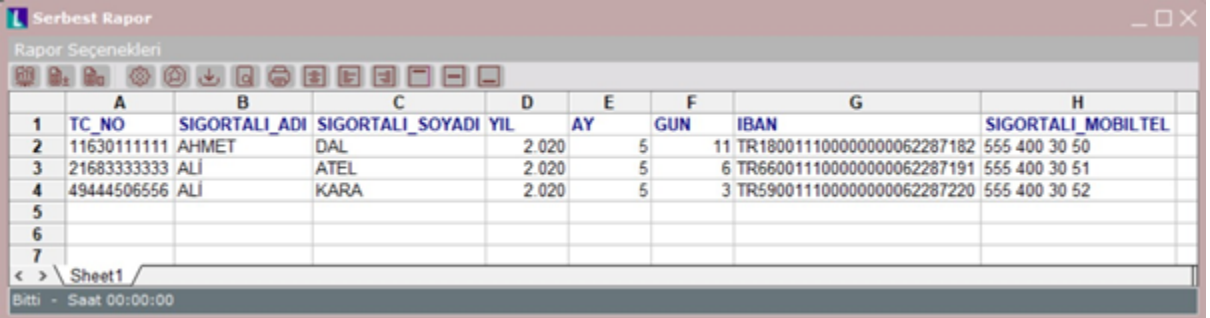

Bu rapor içeriği, SGK'nın sayfasında Kılavuz & Dokümanlar başlığı altına eklenen XLS içerisine yapıştırılmalıdır. İlgili XLS'e aşağıdaki link üzerinden erişilebilir.

#### [http://e.sgk.gov.tr/wps/portal/isveren/Ilgili+Diger+Uygulamalar/isveren\\_sistemi/Icerik](http://e.sgk.gov.tr/wps/portal/isveren/Ilgili%2BDiger%2BUygulamalar/isveren_sistemi/Icerik)

XLS üzerinde işyerine ait bilgiler de girildikten sonra XML Dosya Hazırla butonu ile istenen formatta XML dosya oluşturulur.

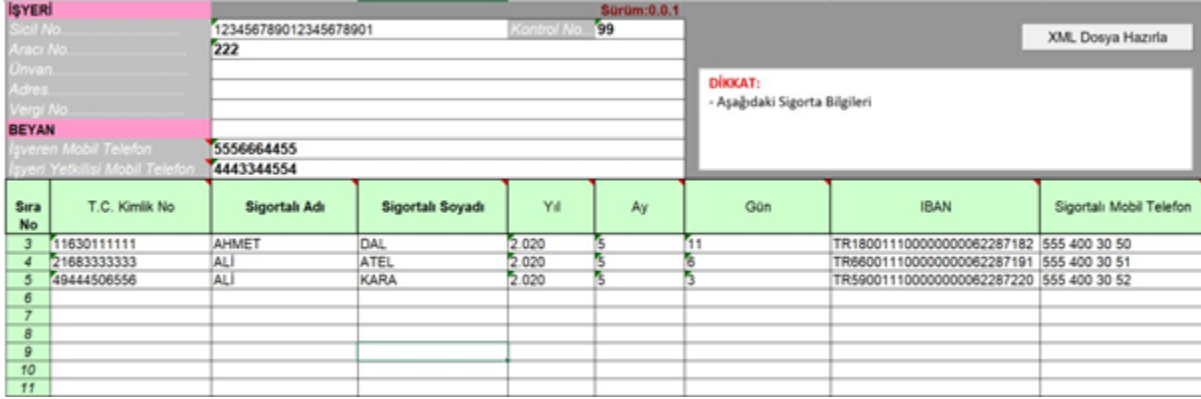

Oluşan XML'in içeriği aşağıdaki gibi istenen formatta oluşacaktır.

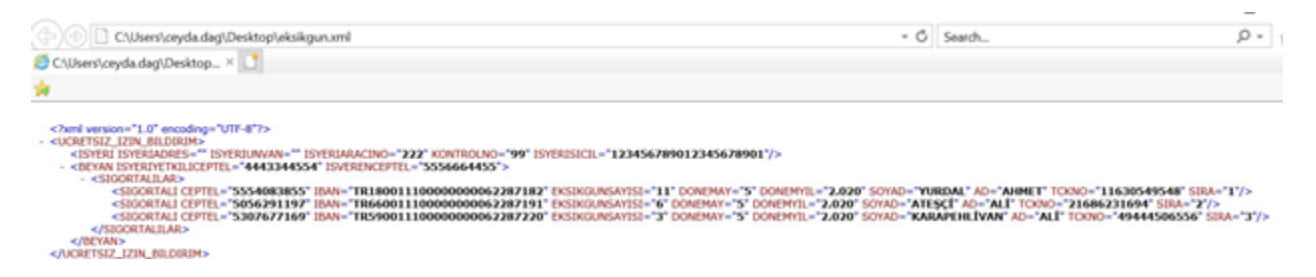

Covid-19 Ücretsiz İzin XML Girişi ekranında Dosya Seç butonu tıklanarak oluşan XML dosyası seçilmeli ve Covid 19 Ücretsiz İzin XML Dosyayı Gönder butonuna tıklanmalıdır.

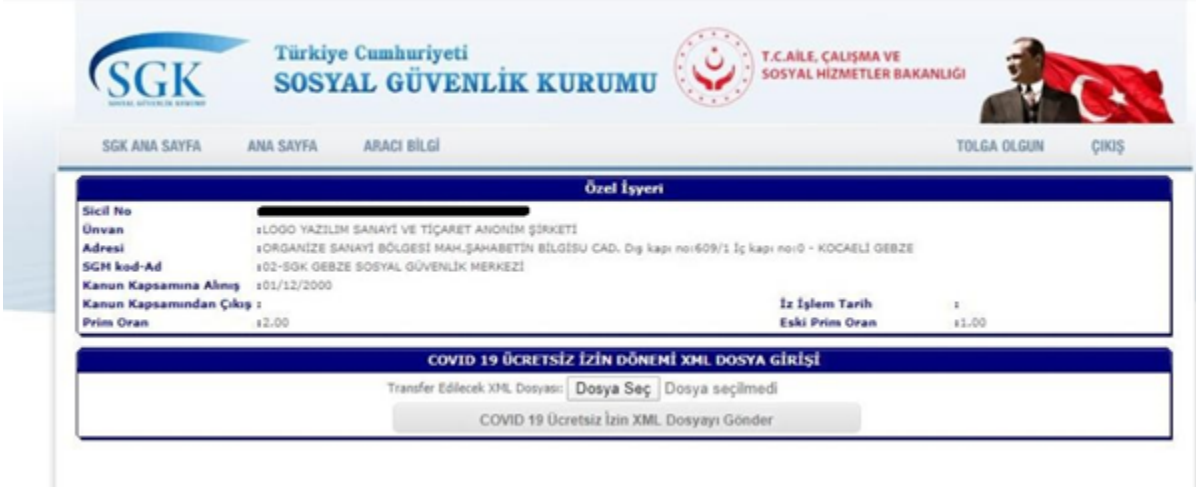

CREATE VIEW [dbo].[COVID\_EKSIKGUN] AS SELECT SICILAYOTR.ISYERI, SICILAYOTR.SICILNO, SICILAYOTR.TCKIMLIK AS TC\_NO, SICILAYOTR.ADI AS SIGORTALI\_ADI, SICILAYOTR.SOYADI AS SIGORTALI\_SOYADI, SICILAYOTR.YIL, SICILAYOTR.AY, SICIZIN.ISGUNU+SICIZIN.HAFTATATILI AS GUN, SICIZIN.IZINNEDKOD, BANKALISTE.IBAN\_1 AS IBAN, SICILEK.CEPTEL AS SIGORTALI\_MOBILTEL FROM SICILAYOTR INNER JOIN SICIZIN ON (SICILAYOTR.ISYERI=SICIZIN.ISYERI AND SICILAYOTR.SICILNO=SICIZIN.SICILNO) LEFT OUTER JOIN BANKALISTE ON (SICILAYOTR.ISYERI=BANKALISTE.ISYERI AND SICILAYOTR.SICILNO=BANKALISTE.SICILNO) LEFT OUTER JOIN SICILEK ON (SICILAYOTR.ISYERI = SICILEK.ISYERI AND SICILAYOTR.SICILNO = SICILEK.SICILNO )

GO